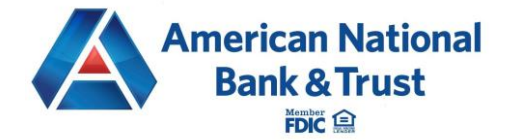

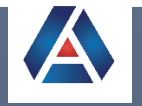

# ACH Batch Processing Guide

AMERICAN NATIONAL BANK & TRUST | 2732 MIDWESTERN PARKWAY, WICHITA FALLS, TX 76308

# Create ACH Batch

To complete an ACH Batch transaction, you must create a batch. One or more recipients must exist to create a batch.

- 1. Select Business Payments from the sidebar menu. The default view for the Business Payments screen is the Recipients page. A list of all existing recipients populates.
- 2. Click the Add Recipient.

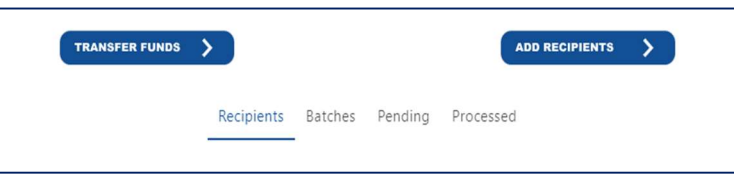

3. Click Create Batch Payee List.

### Step 1: Enter Batch Information

- 1. Enter the Batch Name. This name will be displayed on the Batches tab.
- 2. Select the Batch Type from the drop-down menu. The batch type refers to the recipient activity and does apply to the offset account.
	- Consumer (PPD)
	- Business (CCD)
- 3. Enter the Batch Description. This field is limited to 10 characters and will be automatically added to the NACHA-formatted ACH file.
- 4. Select a Payment Type.
	- **•** Debit
	- Credit
	- Mixed

Note: Mixed batch should only be selected if the file contains both debits and credits to recipients within the batch.

- 5. Select Batch Options.
	- Restricted Batch if checked, the batch will only display for users with the ACH Payroll entitlement.

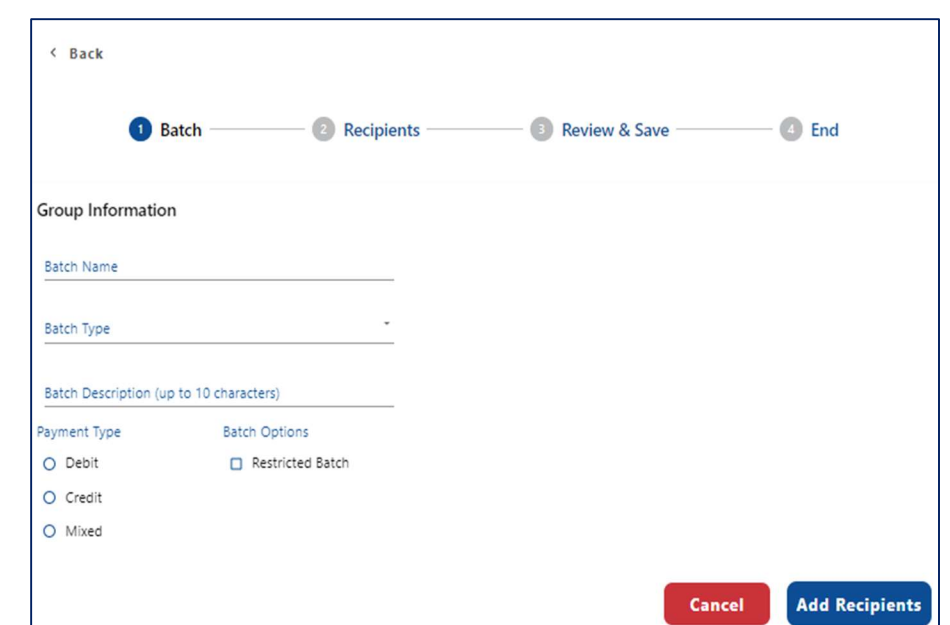

#### Step 2: Add Recipients

1. Click Add Recipients.

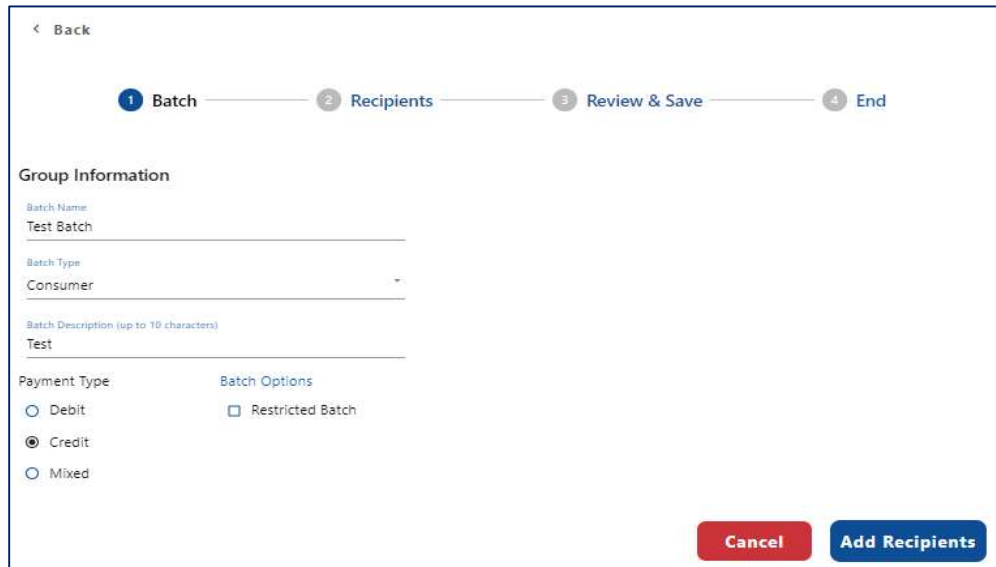

2. Search for recipients by Recipient Name.

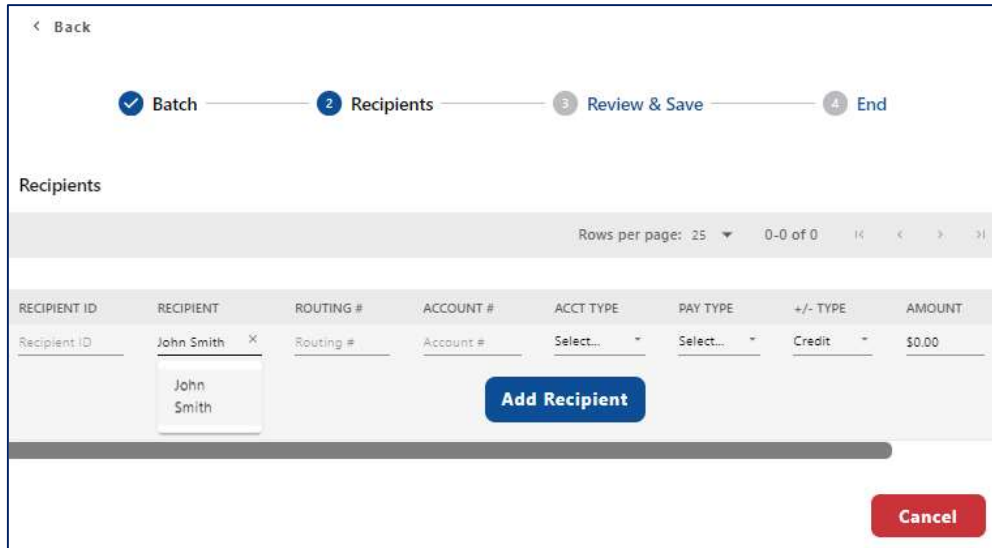

- 3. Click the recipient to add.
- 4. Set Default Amount for the recipient.

Note: Default amounts are saved to be used for future ACH batch submissions. The default amounts can be edited when initiating future ACH batch transactions.

- 5. Click Add Recipient.
- 6. Repeat these steps for each recipient.
- 7. An optional addendum can be added per recipient by clicking the clipboard icon to the right of each amount.
- 8. Once all recipients have been added, click the Review button.

### Step 3: Review & Save

Review the batch details. Click Make Changes to edit or click Save to save the batch.

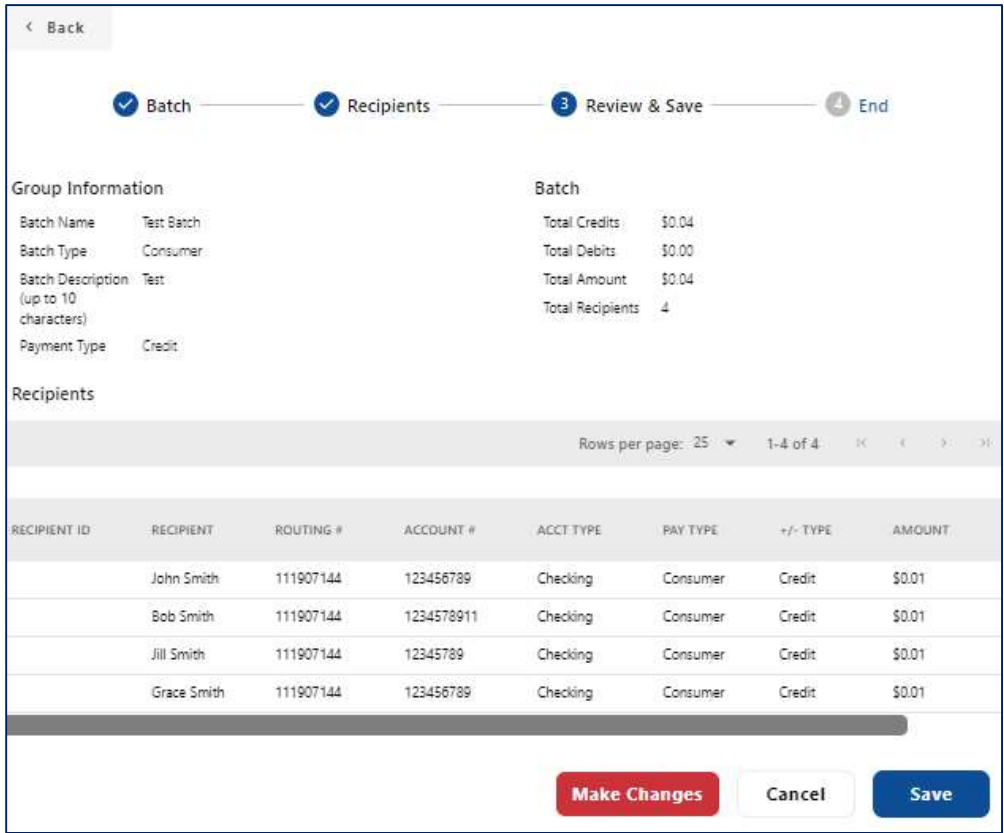

### Step 4: Pay Now

Select Pay Now to go directly to the Make a Batch Payment screen or select Done to return to the Batch list.

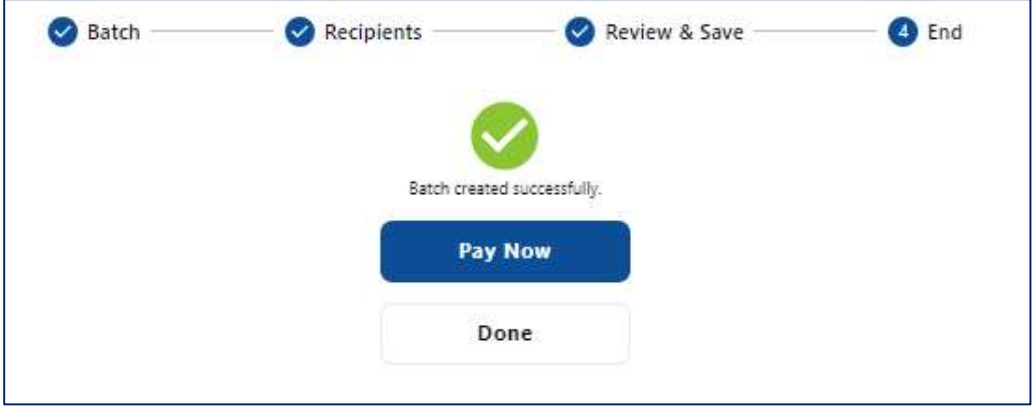

### View Batch Details

- 1. Select Business Payments from the sidebar menu. The default view for the Business Payments screen is the Recipients page. A list of all existing recipients populates.
- 2. Select the Batches tab.
- 3. Use the search and filter tools to find the batch. Click the three-dot menu and select Details.

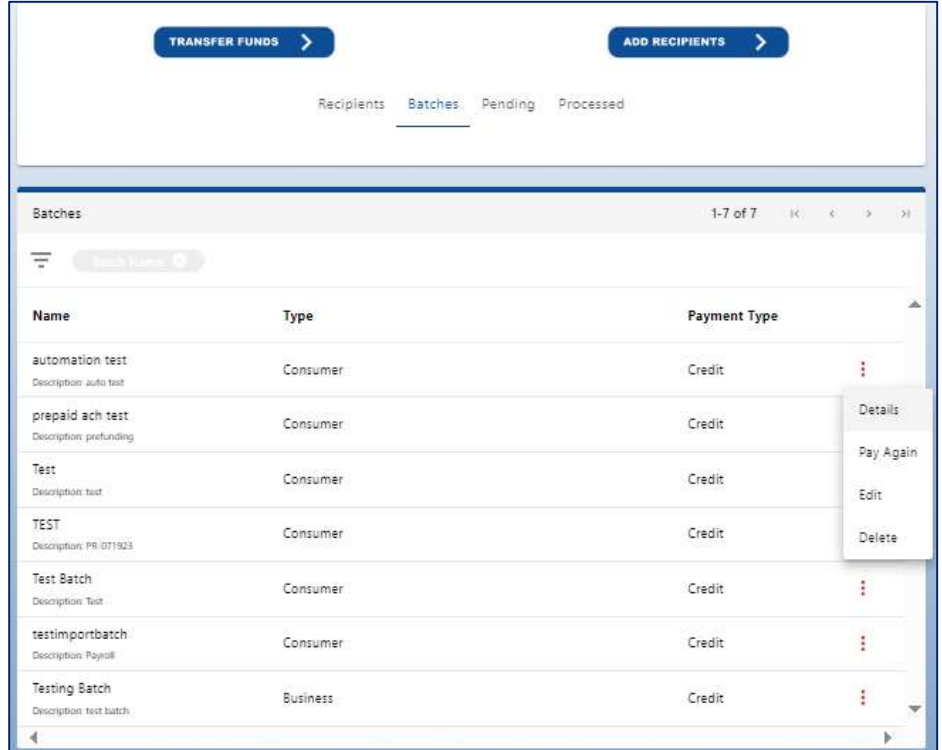

- 4. The Batch Details view opens, showing the following fields:
	- Batch Name
	- Batch Type
	- Payment Type
	- Description
	- Recipient
	- Reference #
	- Account #
	- Debit/Credit
	- Amount
- 5. Select one of the following:
	- $\bullet$  Back return to the previous page
	- Edit edit the batch details
	- Pay Again –pay the batch again

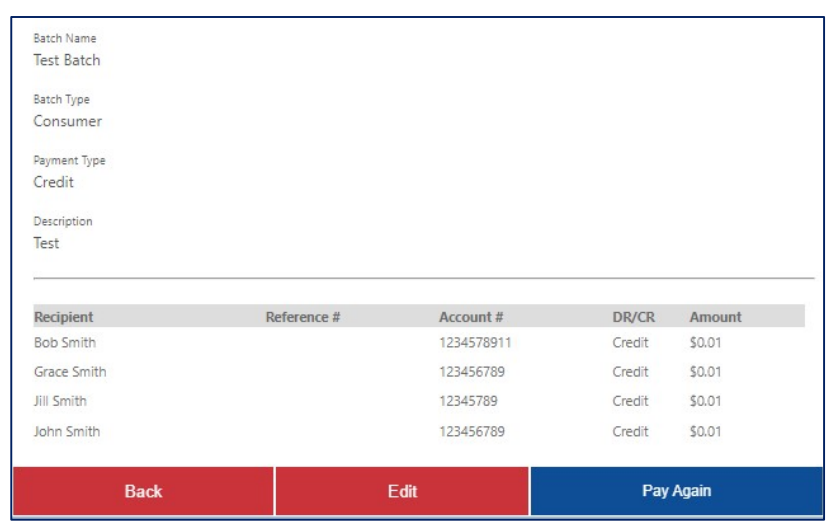

# Edit Batch

Follow the steps below to edit batch details.

- 1. Select Business Payments from the sidebar menu.
- 2. Click the Batches tab.
- 3. Use the search and filter tools to find the batch. Click the three-dot menu and select Edit.

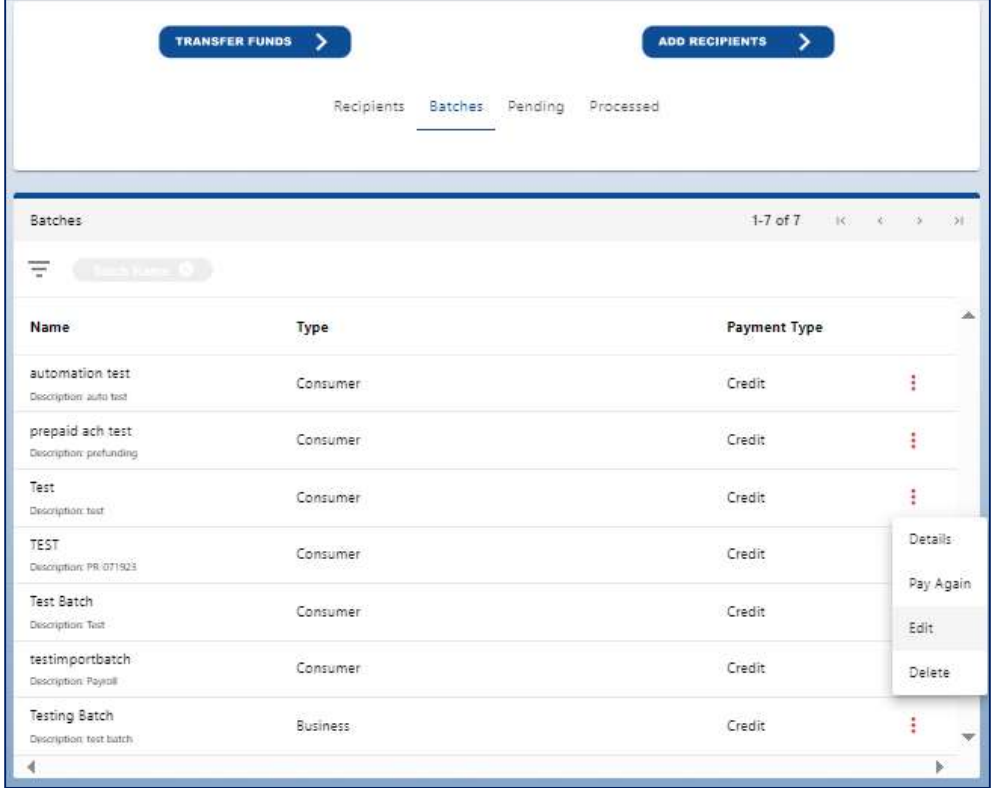

- 4. Edit the batch group information and recipient details as needed.
- 5. Review your changes and click Save.

### Delete Batch

Follow the steps below to delete an ACH batch:

- 1. Select Business Payments from the sidebar menu.
- 2. Click the Batches tab.
- 3. Use the search and filter tools to find the batch. Click the three-dot menu and select Delete. Note: Batches used in pending batch payments cannot be deleted until the payment has processed.
- 4. Click Confirm to authorize the deletion of the batch.

# ACH Batch Payments

Follow the steps below to make an ACH Batch transaction.

- 1. Select Business Payments from the sidebar menu.
- 2. Click Transfer Funds.
- 3. Click Make Batch Payment.

### Step 1: Search & Filter Batches

Use the search and filter tools to find the appropriate batch. Search by Batch Name, Batch Description, Batch Type (Consumer or Business), and Payment Method (Debit, Credit, Mixed).

Enter your search criteria and select Find Batch.

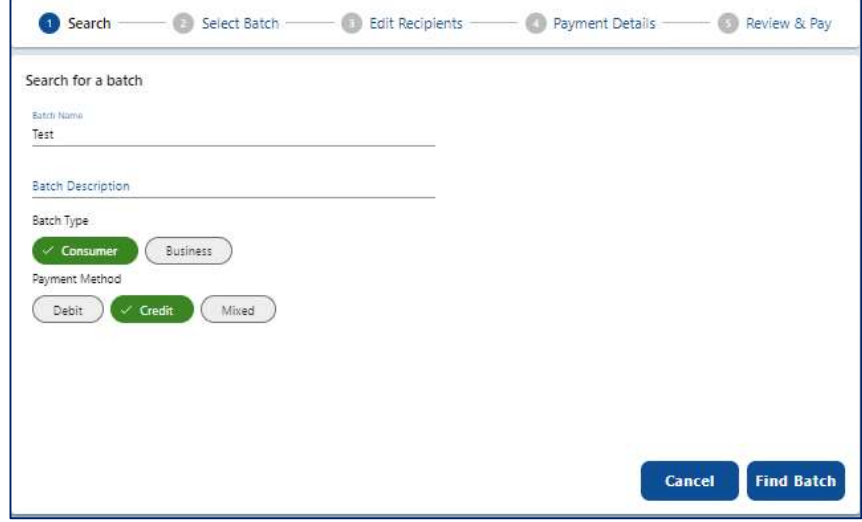

### Step 2: Select Batch

Select the intended batch from the list and click Next.

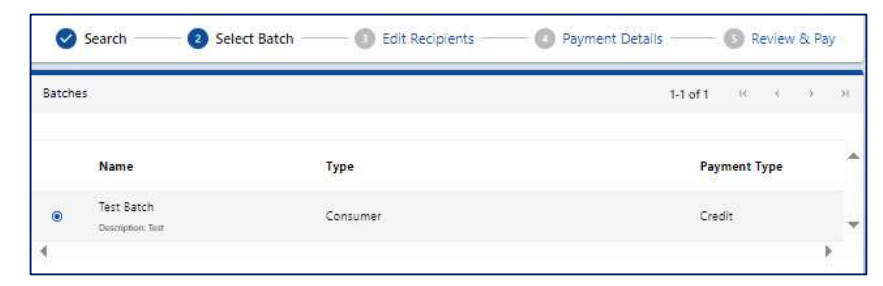

### Step 3: Edit Recipients

Edit payment amounts for the selected batch, add a memo, select recipients to Hold, and/or select Prenote.

A prenote (or prenotification) is a zero dollar payment to validate the account and routing details of a bank account before debiting or crediting it.

When the Prenote checkbox is selected, the amounts for all

Recipients within the Batch are automatically changed to \$0.00.

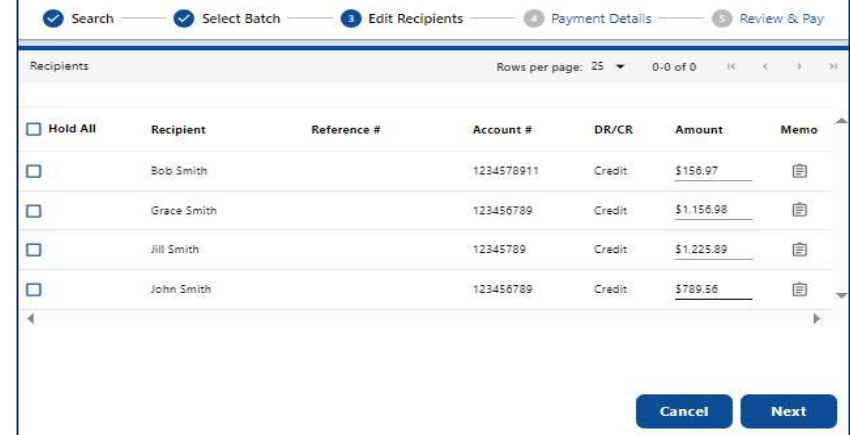

### Step 4: Edit Payment Details

Edit the payment details and click Next. The screen will add required fields as you make selections.

- 1. Select the Offset Account.
- 2. Select the Originating ID. Originating IDs are entered by your financial institution when the business is added to Fusion Digital Banking Console. If the field is blank, contact your financial institution to add the correct number in the Originating Entities fields in Console.

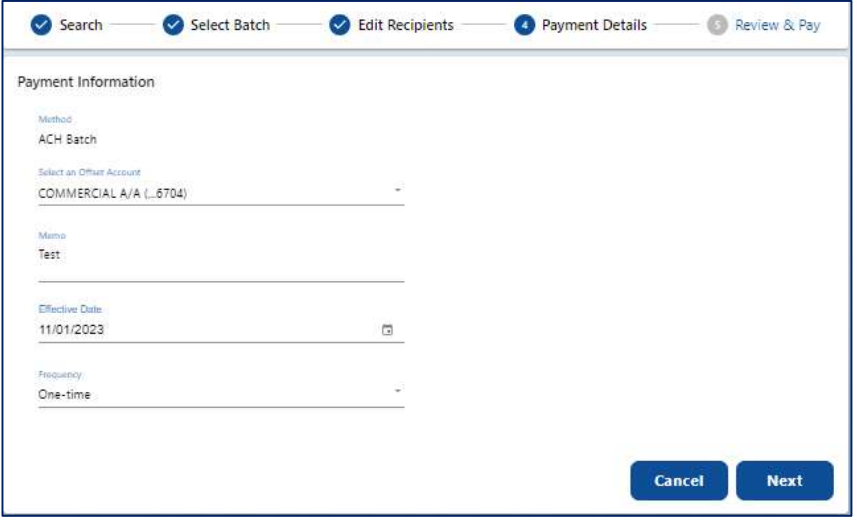

#### Originating IDs are often the EIN for

a business but could also be a DUNS number or another identifying number generated by your financial institution.

Common examples of businesses that might have multiple Originating IDs include:

- A corporation that owns several companies. For example, Dave's Gym might also be referred to DBA Dave's Gym Equipment or Dave's Supplement Shop.
- A business that processes payroll for other businesses.
- 3. Enter a memo in the Memo field (optional).
- 4. Select the **Effective Date** to send the transaction. This field is populated with the first possible effective date by default.
- 5. Use the drop-down list to select the Frequency of the transaction, if applicable. Available options are: One-time, Weekly, Every two weeks, Monthly, Every three months, and Annually.
- 6. For recurring payments, specify when you'd like the transactions to end.
	- Until Canceled transactions occur on the scheduled frequency until the recurring payment is canceled in the application. Users may cancel a recurring batch transaction at any time.
	- Until End Date transactions occur on the scheduled frequency until the designated end-date has passed.
	- Until Total Payments Made transactions occur on the scheduled frequency until the designated number

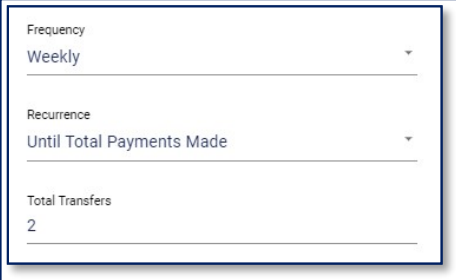

of payments have been completed. In the example shown here, this transaction would occur weekly until two payments have been completed, assuming the account is funded properly.

### Step 5: Review & Pay

Review your payment information and then click Submit to submit the business payment. If successful, you'll see a success a message along with a summary of the payment information.

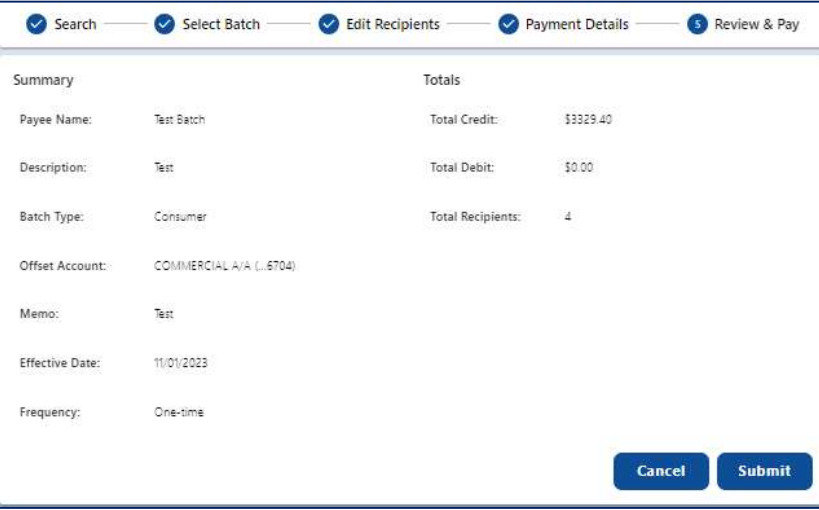

# Pay Again: Batch

If a batch has been paid before, follow the steps below to pay the batch again using the same details.

- 1. Select Business Payments from the sidebar menu.
- 2. Click the Batches tab.
- 3. Use the search and filter tools to find the appropriate recipient. Click the three-dot menu and select Pay Again.
- 4. The Step 3: Edit Recipients screen opens, detailed above. Edit the recipient details and click Next.
- 5. Edit the payment details as needed and click Next.
- 6. Review the payment details and click Submit

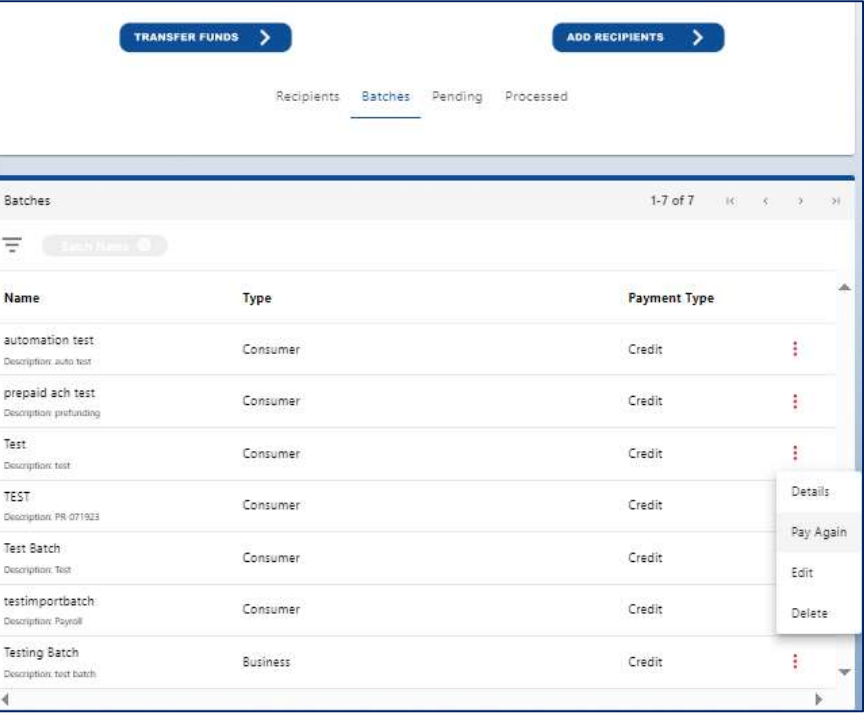